## **สํารองแบบฟอร์ม**

**Acc-GL**

แบบฟอร์ม หรือ รายงาน ที่ท่านปรับแต่งเอง สามารถสํารองลง แผ่นดิสเก็ต, Thumb Drive หรือ สำรองเก็บไว้ในเครื่องก็ได้

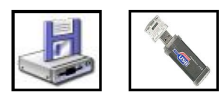

- **1.** คลิกที่<u>ชื่อแบบฟอร์ม</u> **.** คสทพ<u>ซอแบบพอรม</u><br>ที่ต้องการจะสำรอง(ให้ขึ้นแถบแสง) **1**
- 2. คลิกปุ ํ ม **Save ดงแผ่น** ➡ <del>■</del>
- **3.** คลิกปุ ่ ม **เลือกแหล่ง**
- **4.**คลิกเลือก **ไดร์ฟ** (ที่จะสำรองข้อมูล)
- **5.** เสร็จแล้ว คลิกปุ ม
- **6.** คลิกปุ น<u>ริ่มสำรอง</u>
- $7.$ รอสักครู่...เมื่อสำรองเสร็จ จะมีข้อความแสดงแหล่ง ปลายทางที่เก็บข้อมูล -ให้คลิกปุ ่ ม **OK**

การสํารองแบบฟอร์มจะสํารองได้เฉพาะแบบฟอร์มในกลุ่ม  $My$  Forms หรือ รายงานในกลุ่ม My Reports เท่านั้น (แบบฟอร์ม-ต้นฉบับของโปรแกรมจะไม่สามารถสํารองได้)

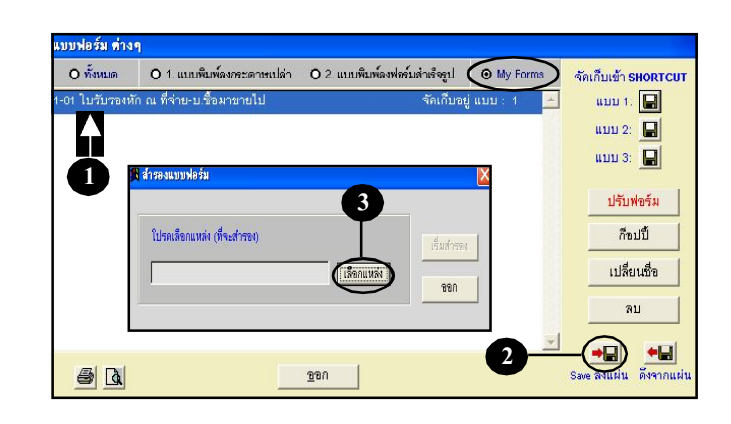

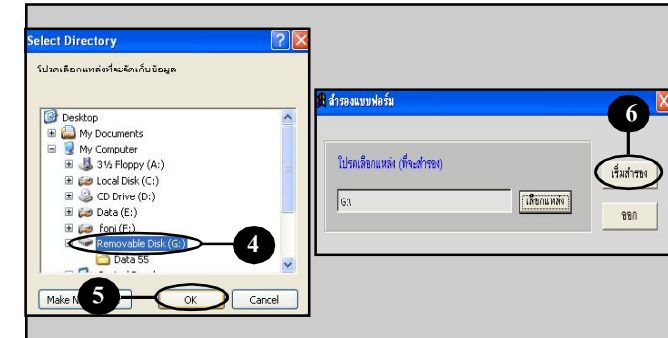

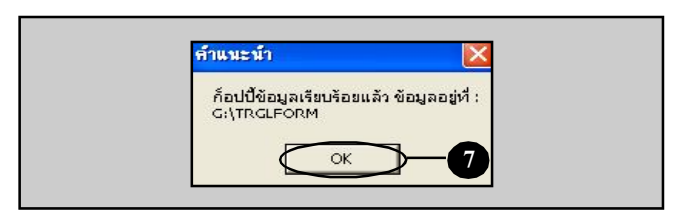

## **Acc-GL ดึงแบบฟอร์ม (ที É สํารองไว้มาใช้งาน)**

แบบฟอร์ม หรือ รายงาน ที่สำรองไว้ใน แผ่นดิสเก็ต, Thumb Drive หรือ แหล่งอื่นๆ สามารถดึงมาใช้งานได้

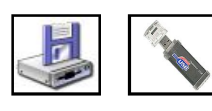

**1.**คลิกปุ ่ ม **ดึงจากแผ่น**

**2.** คลิกปุ นอือกแฟ้ม

การคึงแบบฟอร์ม หรือ รายงาน ที่สำรองไว้ จะต้องเข้าไปใน ส่วนงานที่เกี่ยวข้อง เช่น ต้องการดึงแบบฟอร์ม หัก ณ ที่จ่าย ก็ให้เข้าไปในแถบงาน-ใบรับรองหัก ณ ที่จ่าย

บบฟอร์มค่างๆ 0 ทั้งหมด 01. แบบพิมพ์ลงกระดาบเปล่า 02. แบบพิมพ์ลงฟอร์มสำเร็จรูป @ My For จัดเก็บแบบพ่อรัมเข้า uw1: 0 01 ใบรับรองหัก ณ ที่จ่าย-บ.ชื่อมาข  $\frac{1}{2}$  and 2:  $\boxed{2}$ uuu 3:  $\Box$ Baumplas ปรับพ่อร์ม กือปปี้ ใปรดเลือกแฟ้มข้อมูล (ต้นฉบับ-ที่จะดึงเข้ามา) **1** <u> เลือกแฟ้ม</u>  $220$ ลบ  $\frac{1}{\sqrt{2}}$ **2**  $\frac{1}{2}$ BA  $220$ 

**3.** คลิกเลือก<u>แหล่งที่สำรองฟอร์มไว้</u>

ถ้าไม่มีการเปลี่ยนชื่อโฟล์เดอร์ โฟล์เดอร์ที่เกี บแบบฟอร์มไว้ จะชืÉอ **TRGLFORM**

**4.** เสร็จแล้ว คลิกปู ม<sub>ิ</sub>

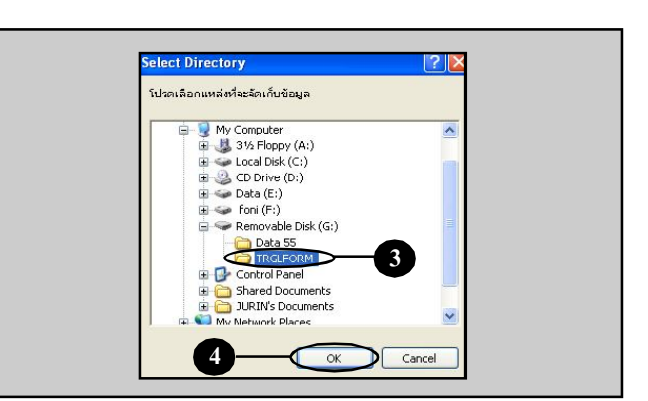

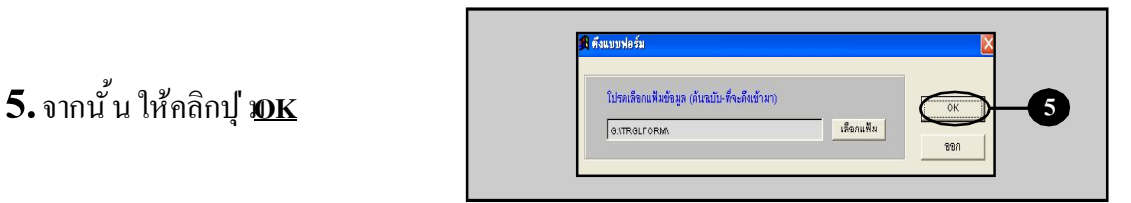

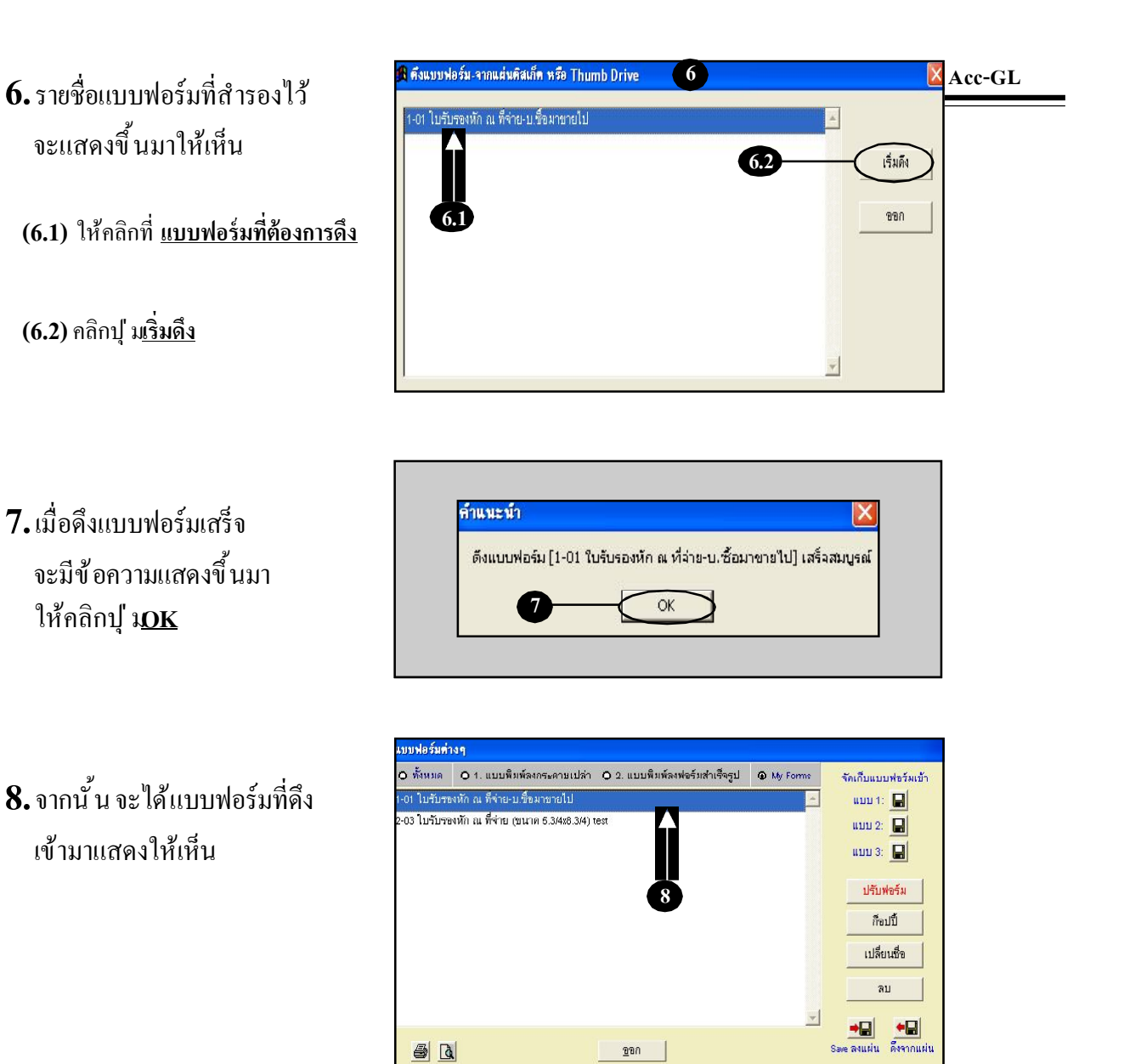

<u>หมายเหต</u>∶ุ : เมื่อดึงแบบฟอร์มเสร็จสิ้นแล้ว ไม่พบแบบฟอร์มใหม่แสดงขึ้นมาให้เห็น เป็นไปได้ 2 กรณี ดังนี้ ř. แบบฟอร์มทีÉจะดึงเข้ามาซํ Ê ากับในระบบ โปรแกรมจะดึงแบบฟอร์มเข้าทับแบบฟอร์มเดิม 2. แบบฟอร์มที่จะดึงเข้ามาไม่ได้เป็นสมาชิกในแถบงานนั้นๆ เช่น อยู่ในแถบงาน-สมุดรายวัน แต่ดึงแบบฟอร์มของเงินสดย่อย ดังนั้น แบบฟอร์มที่ดึงเข้าก็จะจัดอยู่ในแถบงาน-เงินสดย่อย